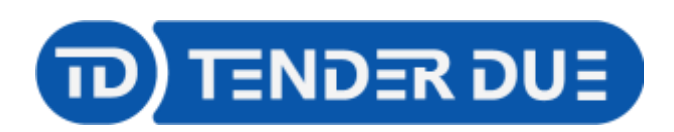

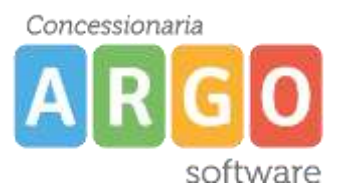

Azioni

■ Escludi Ritirati | Evidenzia voti Insuff. | Colora Tabellone

TENDER DUE S.A.S Di Giorgio Rosi – Via Melis Marini 20 09131 Cagliari – E-Mail: info@tenderdue.it Pec: tenderdue@ecert.it – Web: www.tenderdue.it

# **SCRUTINI FINALI SCUOLA SECONDARIA DI I GRADO**

In questa guida si intende descrivere nel dettaglio i passaggi operativi che i docenti della scuola secondaria di I grado devono effettuare ai fini dello svolgimento dello scrutinio finale.

Nella prima fase il singolo docente carica le proposte di voto per le proprie discipline di insegnamento. Arrivati al momento dello scrutinio, il coordinatore che ha accesso all'intero tabellone, apporta le modifiche, stampa il tabellone, compila il verbale.

### **CARICAMENTO DELLE PROPOSTE DI VOTO**

Accedere su Argo DidUP e dal menù *Scrutini* -> *Caricamento voti* scegliere la classe ed il periodo

**Avanti** 

*SCRUTINIO FINALE*. Cliccare su

Verrà visualizzato l'elenco degli alunni e le materie di insegnamento del docente (il docente coordinatore visualizza tutte le discipline).

3A TEMPO ORDINARIO SEDE CENTRALE MEDIE (MX01)

Periodo: SCRUTINIO FINALE

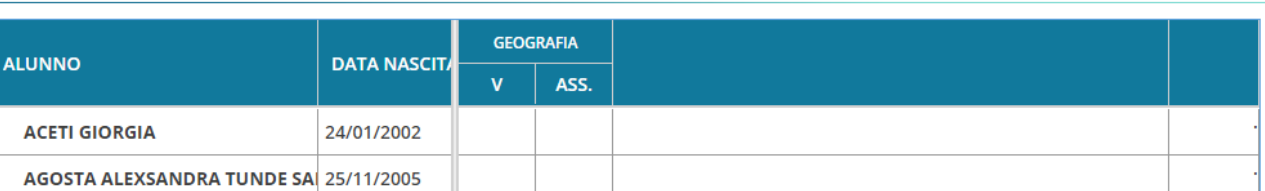

Facendo un clic sulla descrizione della materia si aprirà una nuova finestra per l'inserimento del *VOTO*, *ORE DI ASSENZA* e *GIUDIZIO SINTETICO*

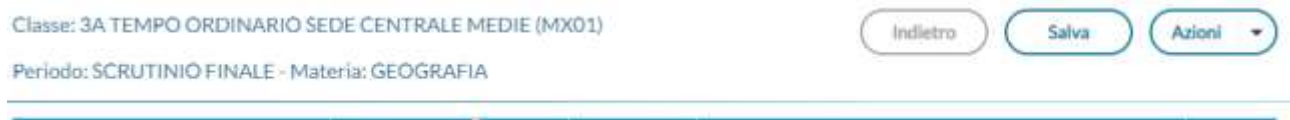

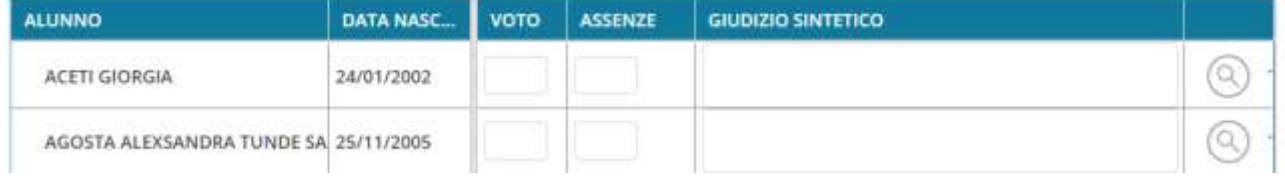

I campi potranno essere editati manualmente oppure importati dal registro elettronico tramite la funzione *Azioni* -> *Importa Voti dal Registro Elettronico*

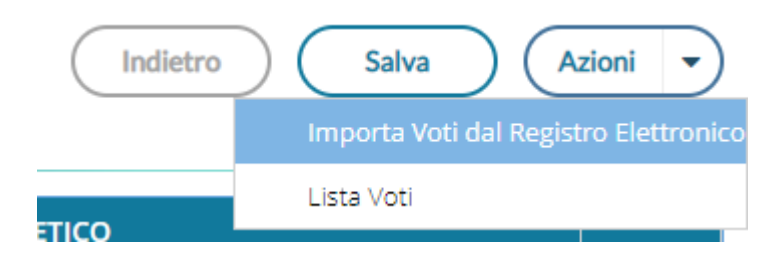

Nella finestra verrà richiesto l'intervallo temporale e le tipologie di voti da considerare.

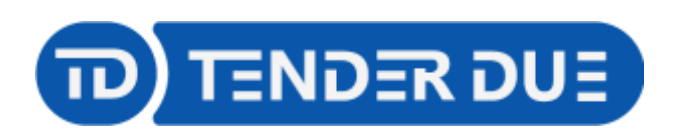

Concessionaria

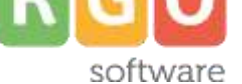

TENDER DUE S.A.S Di Giorgio Rosi – Via Melis Marini 20 09131 Cagliari – E-Mail: info@tenderdue.it Pec: tenderdue@ecert.it – Web: www.tenderdue.it

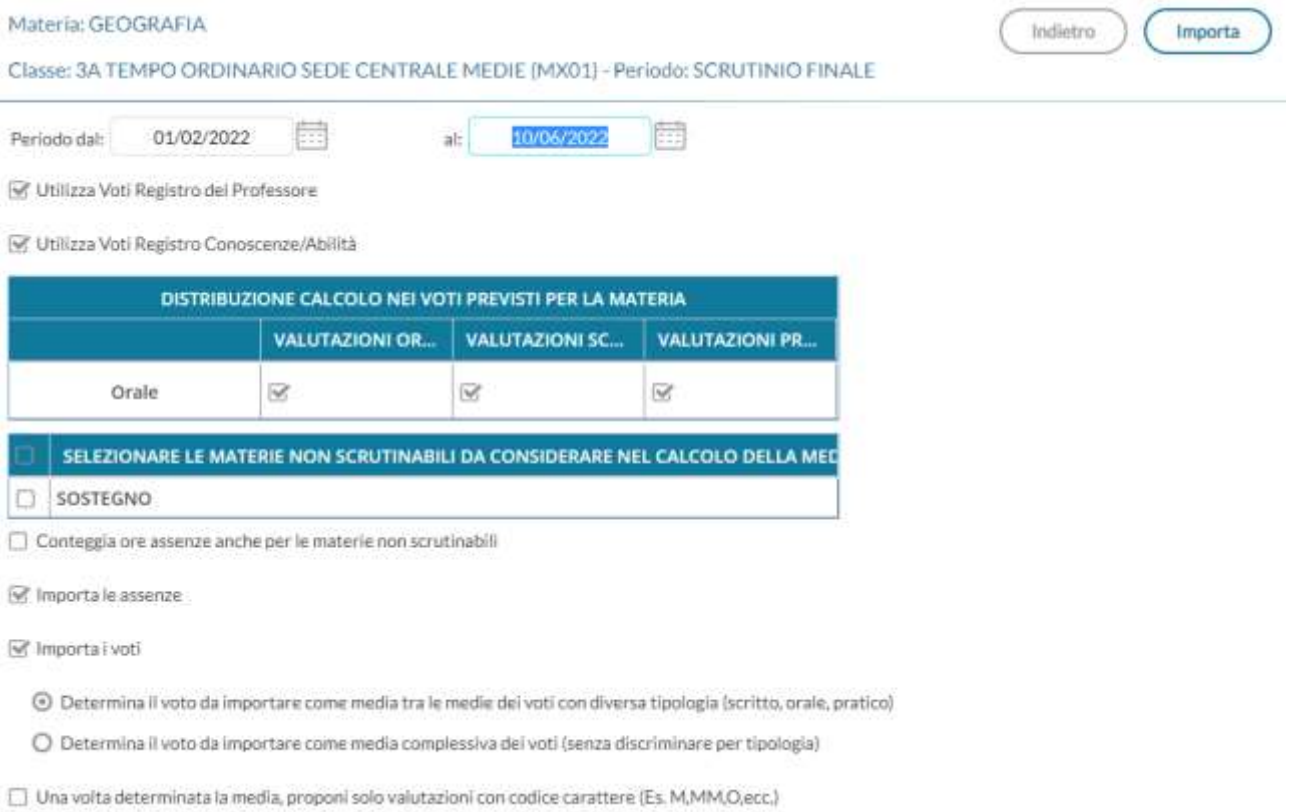

#### Per la materia di religione spuntare l'ultima opzione.

Indietro

Importa Al termine cliccare su

Il sistema elabora la media, riportata tra le parentesi, e propone il voto intero che il docente può

Salva

modificare. Il conteggio delle ore di assenza è automatico. Al termine cliccare su

Nel caso di insufficienze consigliamo di indicare nel campo *GIUDIZIO SINTETICO* le carenze. Questo dato verrà risportato nel verbale dello scrutinio e nella comunicazione delle insufficienze alla famiglia.

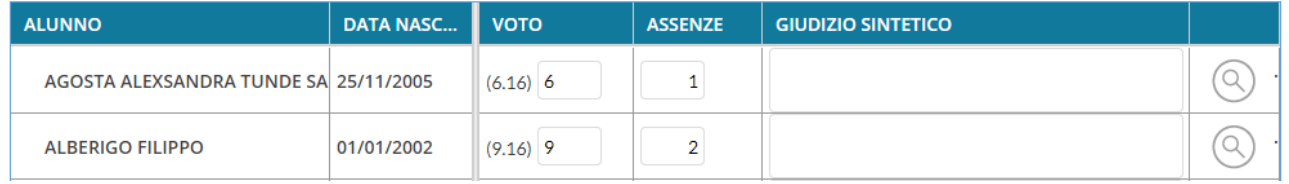

Cliccando su potrà essere effettuata l'operazione per le eventuali altre discipline.

Le **proposte di voto sono modificabili sino al momento dello scrutinio** e la procedura di importazione voti dal registro elettronico può essere ripetuta.

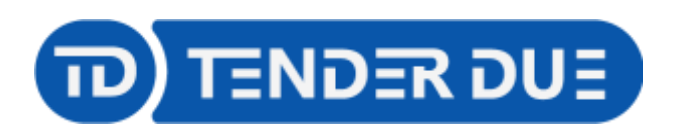

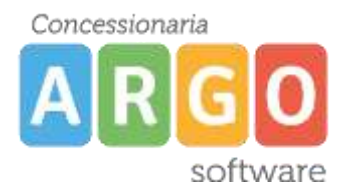

TENDER DUE S.A.S Di Giorgio Rosi – Via Melis Marini 20 09131 Cagliari – E-Mail: info@tenderdue.it Pec: tenderdue@ecert.it – Web: www.tenderdue.it

## **OPERAZIONI DI SCRUTINIO**

Il coordinatore deve accedere dal menu *Scrutini* -> *Caricamento voti* scegliere la classe ed il **Avanti** 

periodo *SCRUTINIO FINALE*. Cliccare su

Verrà visualizzato l'elenco degli alunni con tutte le discipline.

Consigliamo di ridurre il menù laterale sinistro cliccando sulla x

2A TEMPO ORDINARIO SEDE CENTRALE MEDIE (MX01)

Perindo: SCRUTINIO FINALE

Blocca voti Azioni

<br Escludi Ritirati | Alunni Senza Esito | Evidenzia voti Insuff. | Colora Tabellone

Menù

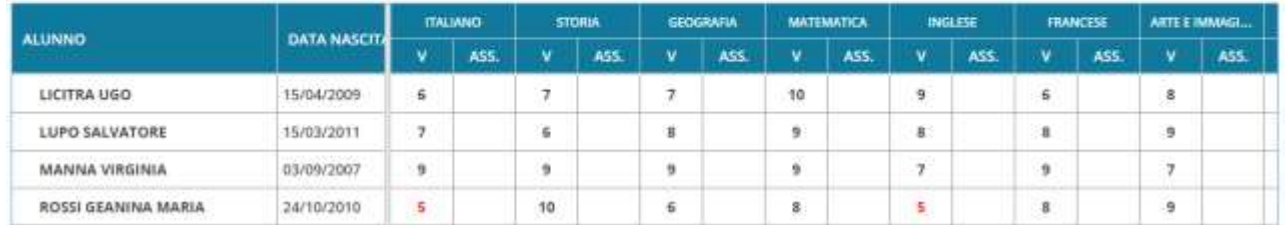

Sarà possibile effettuare le modifiche cliccando sul nome dell'alunno o della disciplina.

Il coordinatore procede al caricamento del voto di condotta cliccando sulla descrizione delle materia e riportando il codice del giudizio nella cella del voto.

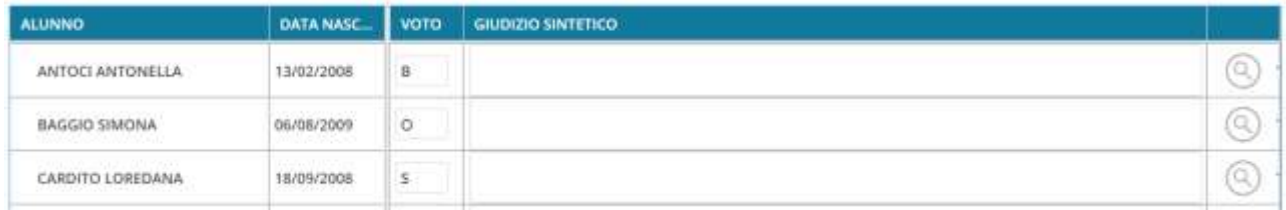

Dopo aver aggiornato il tabellone, dal menù *Azioni* -> *Inserisce automaticamente la media* il programma riporterà per tutti gli alunni la media matematica dei voti, visibile nel campo *MEDIA*. L'operazione dovrà essere ripetuta nel caso in cui vengano modificati i voti.

Dal menù *Azioni* -> *Inserisce automaticamente l'Esito* il sistema attriubuisce a ciascun alunno l'esito *Ammesso* o *Non Ammesso*.

Il dato è inoltre modificabile o editabile tramite la funzione *Azioni* -> *Inserimento Rapido Risultato.* In quest'ultima funzione, **solo per le classi terze**, sarà possibile caticare per ciascun alunno il *Voto di Ammissione.*

Dal menù *Azioni* è disponibile la *Stampa Tabellone*, in cui sarà richiesto il modello da stampare prima della generazione del documento in formato PDF.

Dal menù *Azioni* -> *Compila verbale* il sistema mostra l'elenco dei verbali predisposti dalla segreteria, cliccare su *Seleziona* in corrispondenza del documento desiderato.

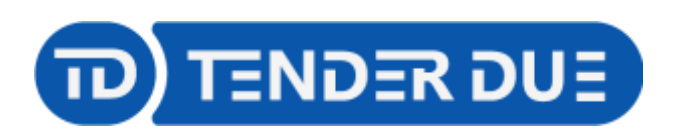

Concessionaria

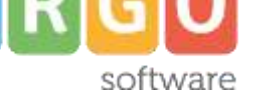

TENDER DUE S.A.S Di Giorgio Rosi – Via Melis Marini 20 09131 Cagliari – E-Mail: info@tenderdue.it Pec: tenderdue@ecert.it – Web: www.tenderdue.it

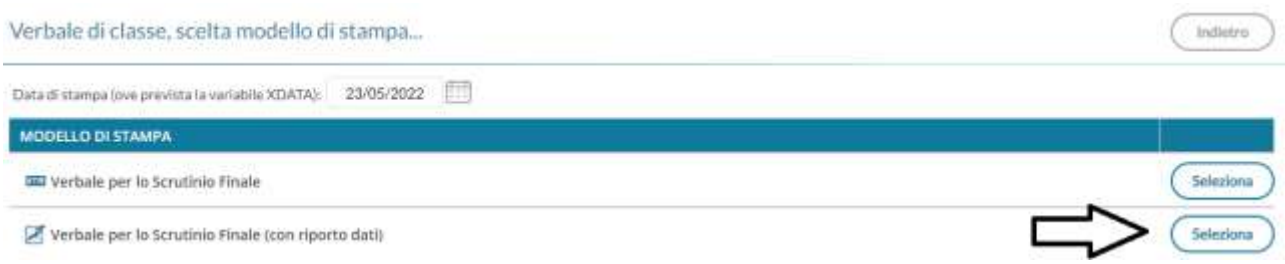

### Verrà visualizzato l'anteprima del documento.

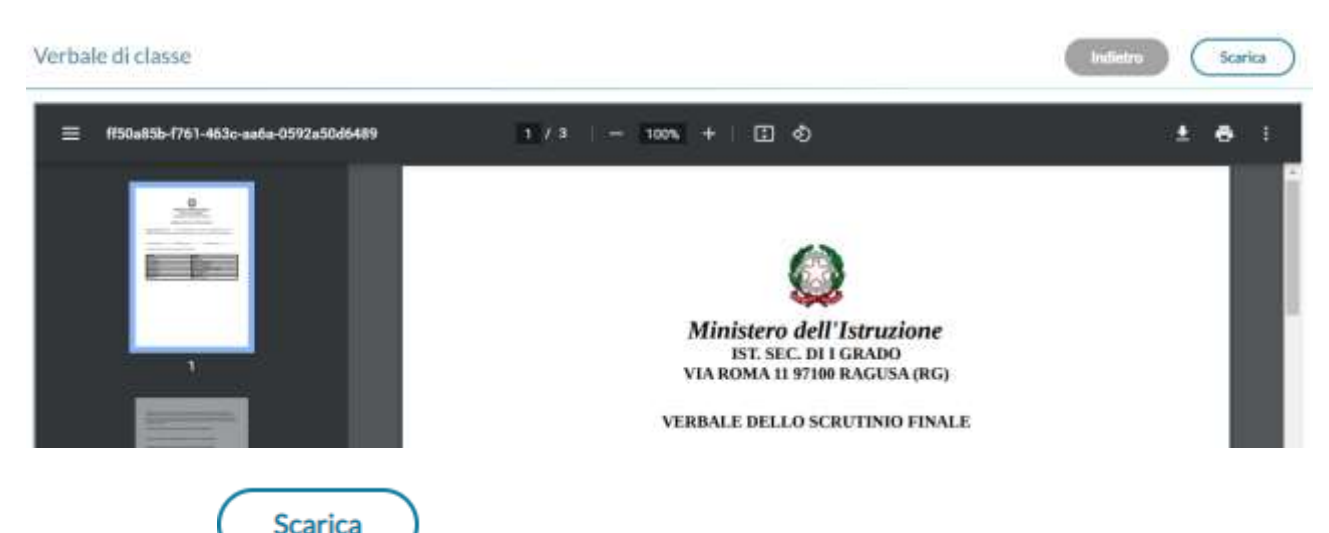

Cliccando su Scarica , in alto e destra, verrà salvato sul pc il file ODT che, tramite OpenOffice o LibreOffice sarà possibile modificare.

Al termine dello scrutinio il coordinatore dovrà cliccare su *Blocca voti* per rendere definitivo e non più modificabile il tabellone. Solo il Dirigente Scolastico potrà effettuare lo sblocco.

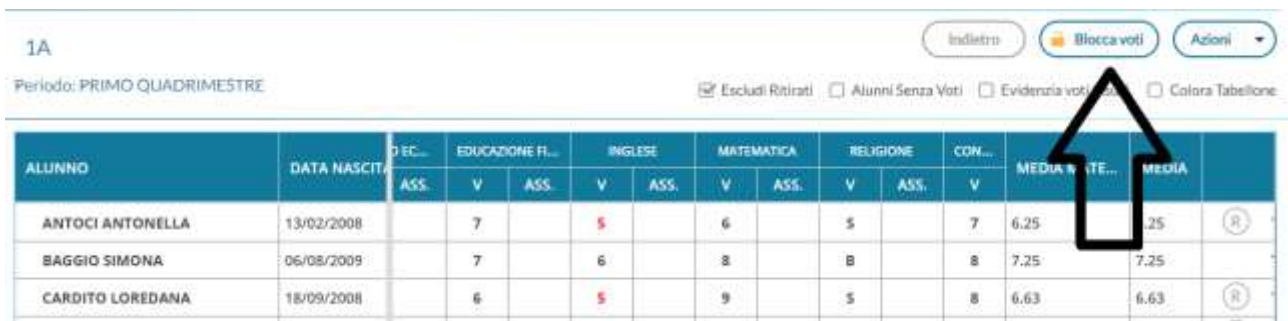